## Så här svarar du på en lovförfrågan i skola24

## Logga in på [http://skolportal.uppsala.se](http://skolportal.uppsala.se/) Välj vårdnadshavare och logga in med bankid Välj skola24

## Gå till **Vistelsetid – Besvara lovschema**.

Klicka på raden för lovförfrågan. Har samma vårdnadshavare barn inom samma domän, men inom olika enheter måste användaren först välja enhet.Klicka på raden för ditt barn. Vid flera barn inom samma enhet syns alla i listan.

Gällande öppettider för enheten visas under varje veckodag.

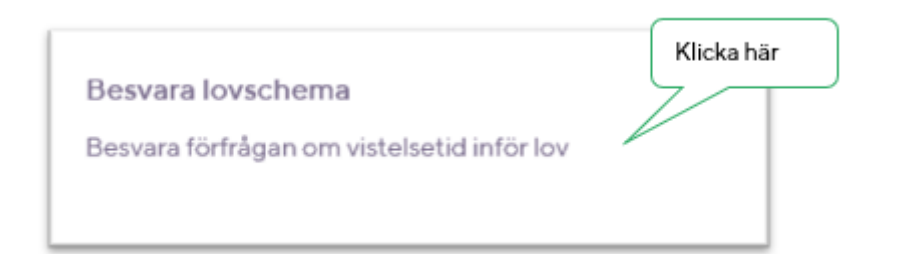

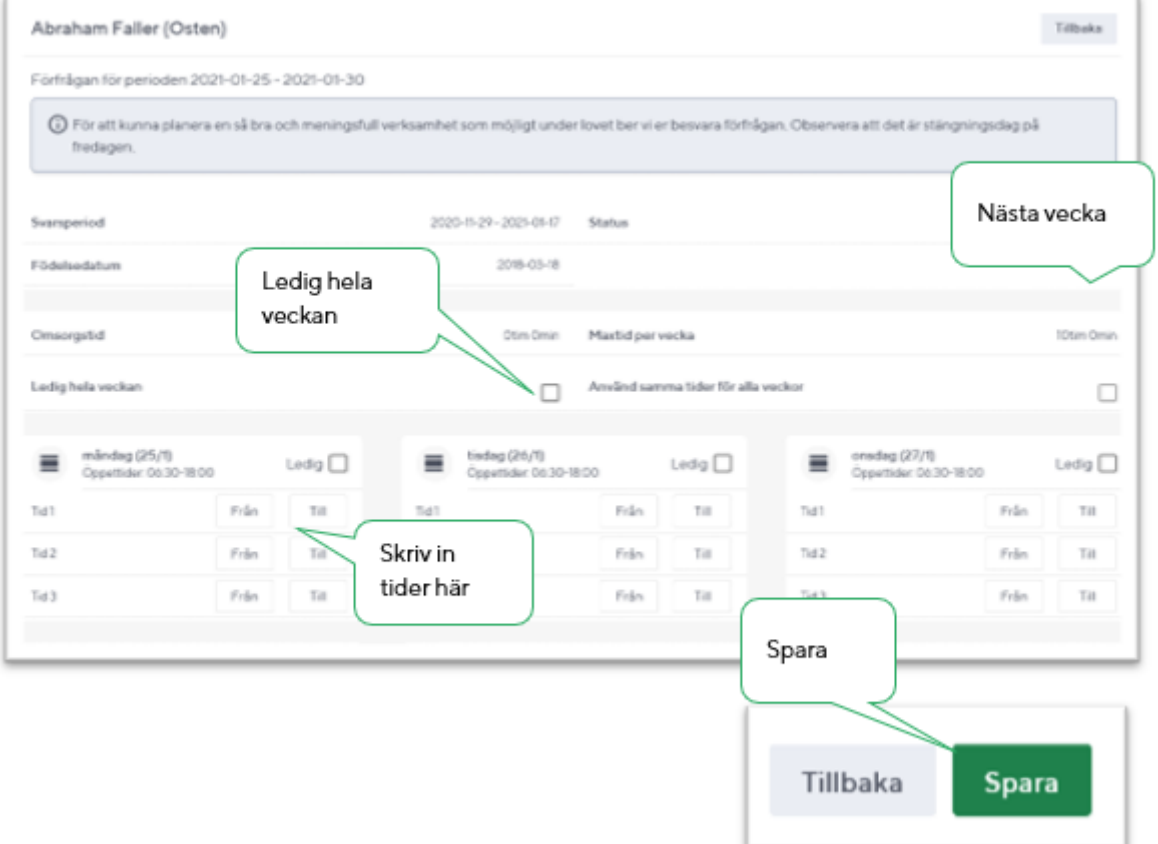

Mata in barnets vistelsetider, eller markera barnet som ledigt. Det går att markera enstaka dagar eller hela veckor som ledig tid.

Vid lov som är längre än 1 vecka

Checkboxen **Använd samma tider för alla veckor** markeras om barnet har samma tider inom lovperioden.

Tryck på **Spara**.

En grön ikon intill lovförfrågan indikerar att den har besvarats.

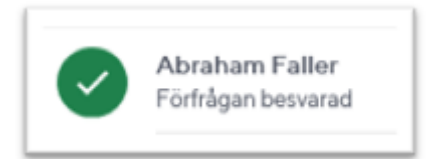

Lovförfrågan går att öppna och redigera så länge svarsperioden är aktiv.